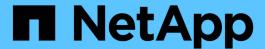

# Set up a data source

OnCommand Workflow Automation 5.0

NetApp August 30, 2024

This PDF was generated from https://docs.netapp.com/us-en/workflow-automation-50/help/task-configure-a-database-user-by-running-ocsetup-on-windows.html on August 30, 2024. Always check docs.netapp.com for the latest.

# **Table of Contents**

| Set up a data source                                    | <br>. 1 |
|---------------------------------------------------------|---------|
| Configure a database user by running ocsetup on Windows | <br>. 3 |
| Configure a database user by running ocsetup on Linux   | <br>. 3 |

## Set up a data source

You must set up a connection with a data source in OnCommand Workflow Automation (WFA) to acquire data from the data source.

#### What you'll need

- For OnCommand Unified Manager versions earlier than 6.0, you must have run the latest version of the
  ocsetup tool on the Unified Manager server to enable and configure remote read-only access to the
  database.
- For OnCommand Unified Manager6.0 and later, you must have created a database user account on the Unified Manager server.

See the OnCommand Unified Manager Online Help for details.

• The TCP port for incoming connections on the Unified Manager server must be open.

See the documentation on your firewall for details.

The following are the default TCP port numbers:

| TCP port number | Unified Manager server version | Description                         |
|-----------------|--------------------------------|-------------------------------------|
| 2638            | 5.x                            | Sybase SQL Anywhere database server |
| 3306            | 6.x                            | MySQL database server               |

 For Performance Advisor, you must have created an OnCommand Unified Manager user account with a minimum role of GlobalRead.

See the OnCommand Unified Manager Online Help for details.

• The TCP port for incoming connections on the VMware vCenter Server must be open.

The default TCP port number is 443. See the documentation on your firewall for details.

#### About this task

You can add multiple Unified Manager server data sources to WFA using this procedure. However, you must not use this procedure if you want to pair Unified Manager server 6.3 and later with WFA and use the protection functionality in Unified Manager server.

For more information about pairing WFA with Unified Manager server 6.x, see the *OnCommand Unified Manager Online Help*.

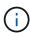

While setting up a data source with WFA, you must be aware that OnCommand Unified Manager 6.0, 6.1, and 6.2 data source types are deprecated in the WFA 4.0 release, and these data source types will not be supported in future releases.

#### **Steps**

1. Access WFA using a web browser.

- 2. Click Settings, and under Setup click Data Sources.
- 3. Choose the appropriate action:

| То                                                   | Do this                                                          |
|------------------------------------------------------|------------------------------------------------------------------|
| Create a new data source                             | Click on the toolbar.                                            |
| Edit a restored data source if you have upgraded WFA | Select the existing data source entry, and click on the toolbar. |

If you have added a Unified Manager server data source to WFA and then upgraded the version of the Unified Manager server, WFA will not recognize the upgraded version of the Unified Manager server. You must delete the previous version of the Unified Manager server and then add the upgraded version of the Unified Manager server to WFA.

4. In the **New Data Source** dialog box, select the required data source type, and enter a name for the data source and the host name.

Based on the selected data source type, the port, user name, password, and timeout fields might be automatically populated with the default data, if available. You can edit these entries as required.

5. Choose an appropriate action:

| For                                                                           | Do this                                                                                                    |  |
|-------------------------------------------------------------------------------|----------------------------------------------------------------------------------------------------|--|
| OnCommand Unified Manager versions earlier than 6.0                           | Enter the user name and password that you used for overriding the default credentials while running ocsetup tool.                                                                                                    |  |
| OnCommand Unified Manager 6.3 and later                                       | Enter the credentials of the Database User account that you created on the Unified Manager server. See OnCommand Unified Manager Online Help for details on creating a database user account.                                                                    |  |
| Performance Advisor for (OnCommand Unified Manager versions earlier than 6.0) | Enter the credentials of an OnCommand Unified Manager user with a minimum role of GlobalRead.  You must not provide the credentials of an OnCommand Unified Manager Database User account that was created using the command-line interface or the ocsetup tool. |  |

- 6. Click Save.
- 7. **Optional**: In the Data Sources table, select the data source, and click 🚼 on the toolbar.
- 8. Verify the status of the data acquisition process.

### Configure a database user by running ocsetup on Windows

You can run the ocsetup file on the OnCommand Unified Manager server to configure read-only access of the OnCommand Unified Manager database to OnCommand Workflow Automation.

#### **Steps**

1. Download the wfa\_ocsetup.exe file to a directory in the OnCommand Unified Manager server from the following location:

https://WFA Server IP/download/wfa ocsetup.exe.

WFA Server IP is the IP address (IPv4 or IPv6 address) of your WFA server.

If you have specified a non-default port for WFA, you must include the port number as follows:

https://wfa server ip:port/download/wfa ocsetup.exe.

port is the TCP port number that you have used for the WFA server during installation.

If you are specifying an IPv6 address, you must enclose it with square brackets.

- 2. Double-click the wfa\_ocsetup.exe file.
- 3. Read the information in the setup wizard and click **Next**.
- 4. Browse or type the JRE location and click Next.
- 5. Enter a user name and password to override the default credentials.

A new database user account is created with access to the OnCommand Unified Manager database.

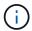

If you do not create a user account, the default credentials are used. You must create a user account for security purposes.

- 6. Click Next and review the results.
- 7. Click **Next**, and then click **Finish** to complete the wizard.

## Configure a database user by running ocsetup on Linux

You can run the ocsetup file on the OnCommand Unified Manager server to configure read-only access of the OnCommand Unified Manager database to OnCommand Workflow Automation.

#### Steps

1. Download the wfa\_ocsetup.sh file to your home directory on the OnCommand Unified Manager server using the following command in the terminal: wget

```
https://WFA Server IP/download/wfa ocsetup.sh
```

WFA\_Server\_IP is the IP address (IPv4 or IPv6 address) of your WFA server.

If you have specified a non-default port for WFA, you must include the port number as follows:

```
wget https://wfa server ip:port/download/wfa ocsetup.sh
```

port is the TCP port number that you have used for the WFA server during installation.

If you are specifying an IPv6 address, you must enclose it with square brackets.

2. Use the following command in the terminal to change the wfa ocsetup.sh file to an executable:

```
chmod +x wfa ocsetup.sh
```

3. Run the script by entering the following in the terminal:

```
./wfa ocsetup.sh JRE path
```

JRE\_path is the path to the JRE.

#### Example

/opt/NTAPdfm/java

The following output is displayed in the terminal, indicating a successful setup:

```
Verifying archive integrity... All good.
Uncompressing WFA OnCommand Setup.....

*** Welcome to OnCommand Setup Utility for Linux ***

<Help information>

*** Please override the default credentials below ***

Override DB Username [wfa] :
```

4. Enter a user name and password to override the default credentials.

A new database user account is created with access to the OnCommand Unified Manager database.

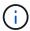

If you do not create a user account, the default credentials are used. You must create a user account for security purposes.

The following output is displayed in the terminal, indicating a successful setup:

```
***** Start of response from the database ****
>>> Connecting to database
</< Connected
*** Dropped existing 'wfa' user
=== Created user 'username'
>>> Granting access
</< Granted access
**** End of response from the database ****
**** End of Setup *****</pre>
```

#### Copyright information

Copyright © 2024 NetApp, Inc. All Rights Reserved. Printed in the U.S. No part of this document covered by copyright may be reproduced in any form or by any means—graphic, electronic, or mechanical, including photocopying, recording, taping, or storage in an electronic retrieval system—without prior written permission of the copyright owner.

Software derived from copyrighted NetApp material is subject to the following license and disclaimer:

THIS SOFTWARE IS PROVIDED BY NETAPP "AS IS" AND WITHOUT ANY EXPRESS OR IMPLIED WARRANTIES, INCLUDING, BUT NOT LIMITED TO, THE IMPLIED WARRANTIES OF MERCHANTABILITY AND FITNESS FOR A PARTICULAR PURPOSE, WHICH ARE HEREBY DISCLAIMED. IN NO EVENT SHALL NETAPP BE LIABLE FOR ANY DIRECT, INDIRECT, INCIDENTAL, SPECIAL, EXEMPLARY, OR CONSEQUENTIAL DAMAGES (INCLUDING, BUT NOT LIMITED TO, PROCUREMENT OF SUBSTITUTE GOODS OR SERVICES; LOSS OF USE, DATA, OR PROFITS; OR BUSINESS INTERRUPTION) HOWEVER CAUSED AND ON ANY THEORY OF LIABILITY, WHETHER IN CONTRACT, STRICT LIABILITY, OR TORT (INCLUDING NEGLIGENCE OR OTHERWISE) ARISING IN ANY WAY OUT OF THE USE OF THIS SOFTWARE, EVEN IF ADVISED OF THE POSSIBILITY OF SUCH DAMAGE.

NetApp reserves the right to change any products described herein at any time, and without notice. NetApp assumes no responsibility or liability arising from the use of products described herein, except as expressly agreed to in writing by NetApp. The use or purchase of this product does not convey a license under any patent rights, trademark rights, or any other intellectual property rights of NetApp.

The product described in this manual may be protected by one or more U.S. patents, foreign patents, or pending applications.

LIMITED RIGHTS LEGEND: Use, duplication, or disclosure by the government is subject to restrictions as set forth in subparagraph (b)(3) of the Rights in Technical Data -Noncommercial Items at DFARS 252.227-7013 (FEB 2014) and FAR 52.227-19 (DEC 2007).

Data contained herein pertains to a commercial product and/or commercial service (as defined in FAR 2.101) and is proprietary to NetApp, Inc. All NetApp technical data and computer software provided under this Agreement is commercial in nature and developed solely at private expense. The U.S. Government has a non-exclusive, non-transferrable, nonsublicensable, worldwide, limited irrevocable license to use the Data only in connection with and in support of the U.S. Government contract under which the Data was delivered. Except as provided herein, the Data may not be used, disclosed, reproduced, modified, performed, or displayed without the prior written approval of NetApp, Inc. United States Government license rights for the Department of Defense are limited to those rights identified in DFARS clause 252.227-7015(b) (FEB 2014).

#### **Trademark information**

NETAPP, the NETAPP logo, and the marks listed at <a href="http://www.netapp.com/TM">http://www.netapp.com/TM</a> are trademarks of NetApp, Inc. Other company and product names may be trademarks of their respective owners.